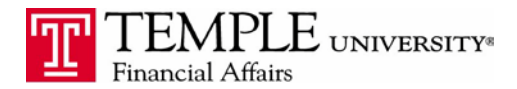

*Purpose: The purpose of this document is to provide information on how to approve Expense Reports that have been submitted via Concur Travel and Expense. You will receive an email from Concur notifying you that you have an Expense Report in your queue.* 

1. After logging in to Concur from the TUPortal, there are 2 sections where you are notified that reports require your approval.

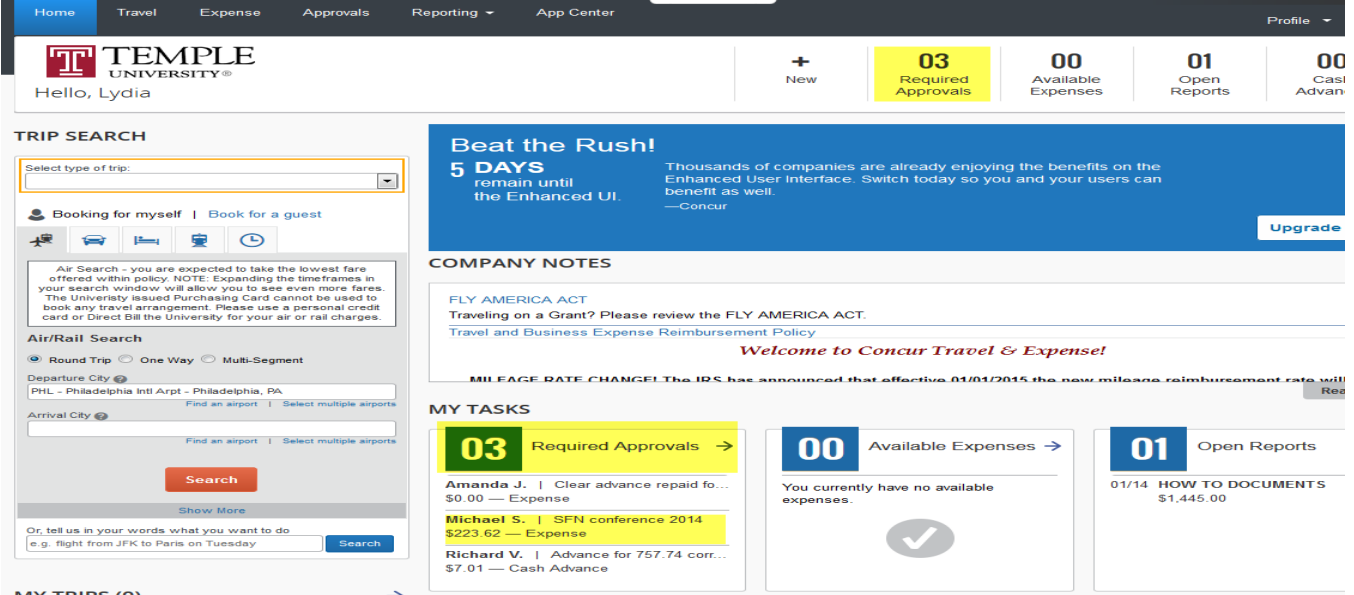

MV TOIDS (O)

2. Click on the Report Name hyperlink to open the report.

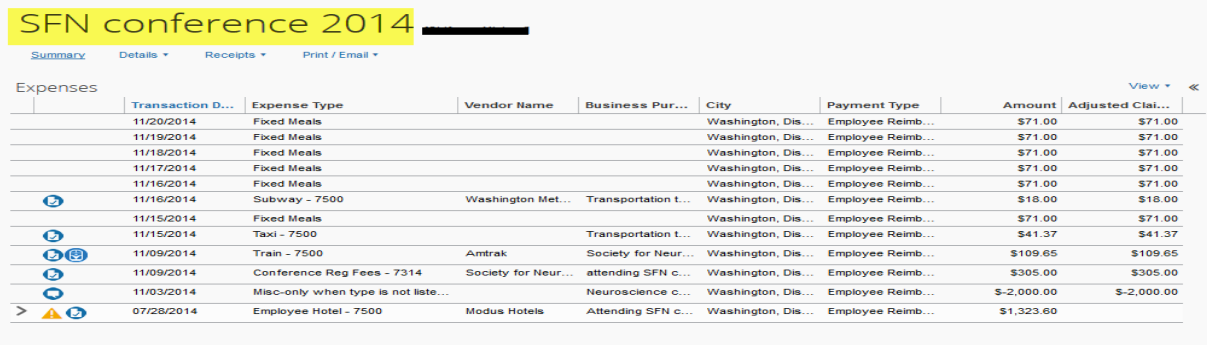

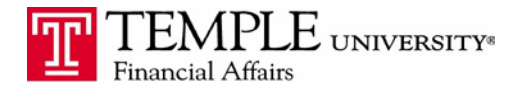

3. In the Expense Report, review information about each expense by clicking on the line item. You will be able to review expense details and electronic receipts on the right hand side. You can also hover over the icons next to the Expense type to see additional information such as comments and attendees.

4. Once you have reviewed the expense reports click one of the following buttons, depending on your post-review decision:

**Approve** – the Expense Report will continue to the next approver listed in the electronic workflow. **Send Back to Employee** – Return the Expense Report to the employee to make an update to the current report.

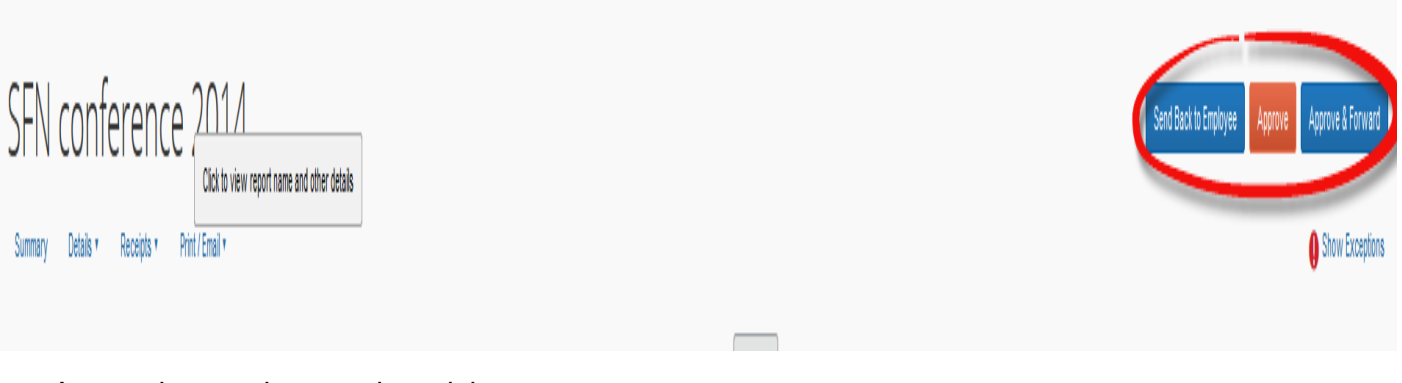

5. Accept that you have reviewed the receipts.

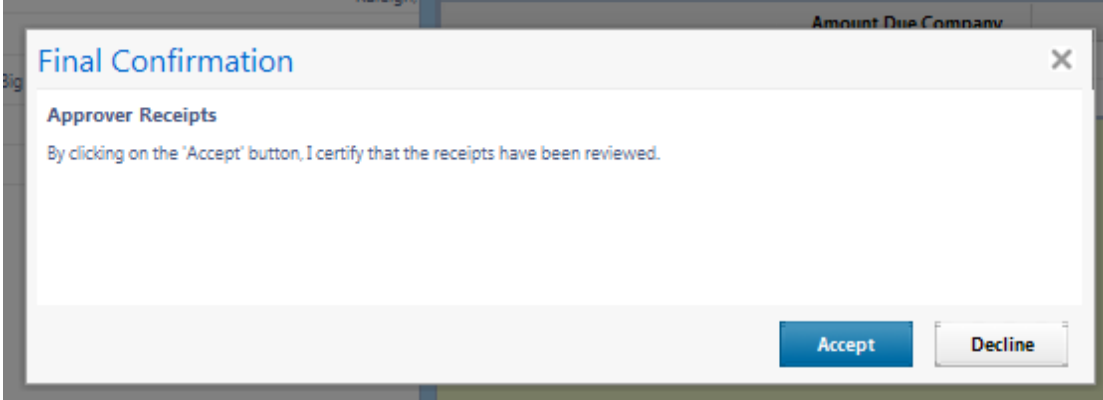

6. You have now approved the Expense Report. It will be automatically routed to the next approver.